# **PI Dashboard User Guide**

# **Interactive Visualization**

**Office of the Vice President for Research Contact us at pidash@gwu.edu**

# **ACCESSING THE PI DASHBOARD ON-CAMPUS**

- To access the PI Dashboard through the University on- campus network, go to: <https://sponsoredprojects.gwu.edu/pi-dashboard>
- Click the Interactive Visualizations link
- Sign into the Dashboard using your GWNetID (id and password used for email)

#### **ACCESSING THE PI DASHBOARD OFF-CAMPUS**

- To access the PI Dashboard when outside of the on-campus network
- First, log into the VPN network using your Net-ID: <https://vpn.gwu.edu/>
- Then go to: <https://sponsoredprojects.gwu.edu/pi-dashboard>
- Click the Interactive Visualizations link
- Sign into the Dashboard using your GWNetID (id and password used for email)

## **LOGIN SCREEN**

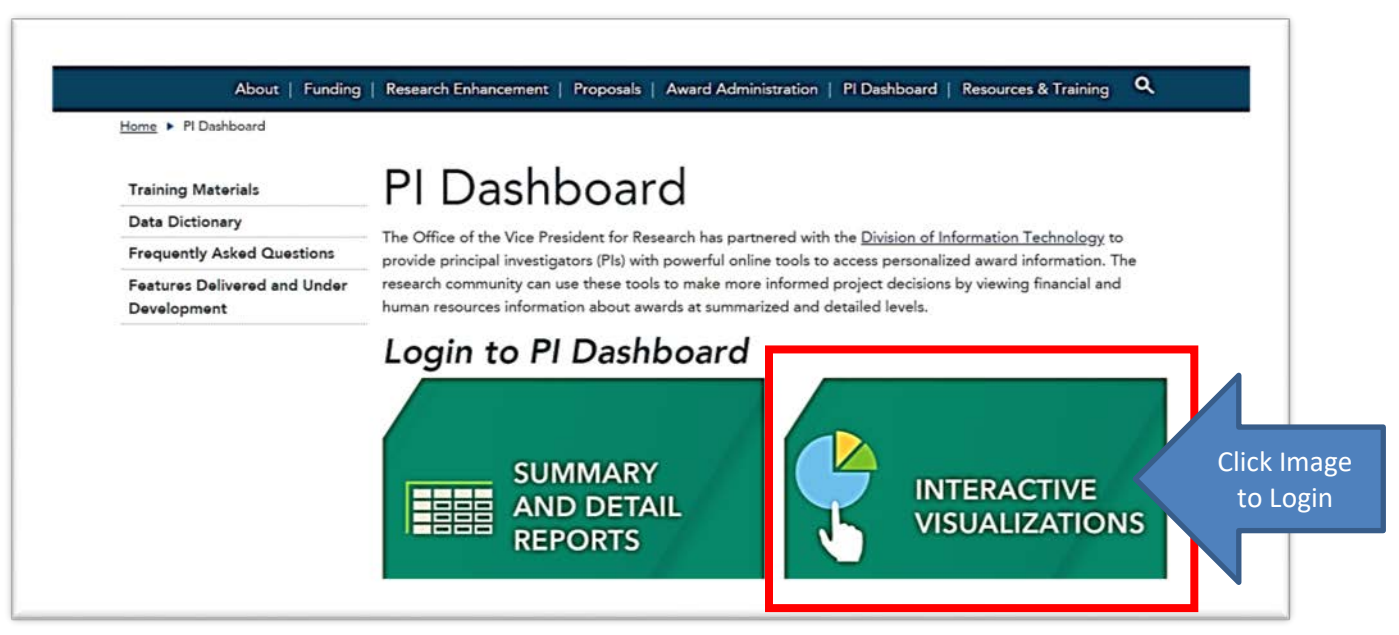

### **SEARCH, FILTER AND SORT**

**Note:** Access to information in PI Dashboard is controlled through your EAS role access. Therefore, you will only see the award(s) you have been given access to.

Once logged into the PI Dashboard, you will see the screen below. From this screen, you can perform a search by Project, Award or Banner Index #.

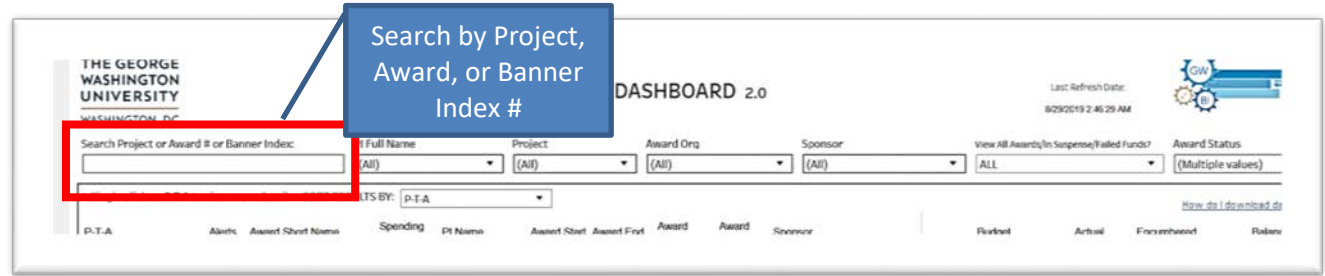

The dashboard has also a filter functionality so that you may filter by PI, Project, Award Organization, Sponsor or Award Status.

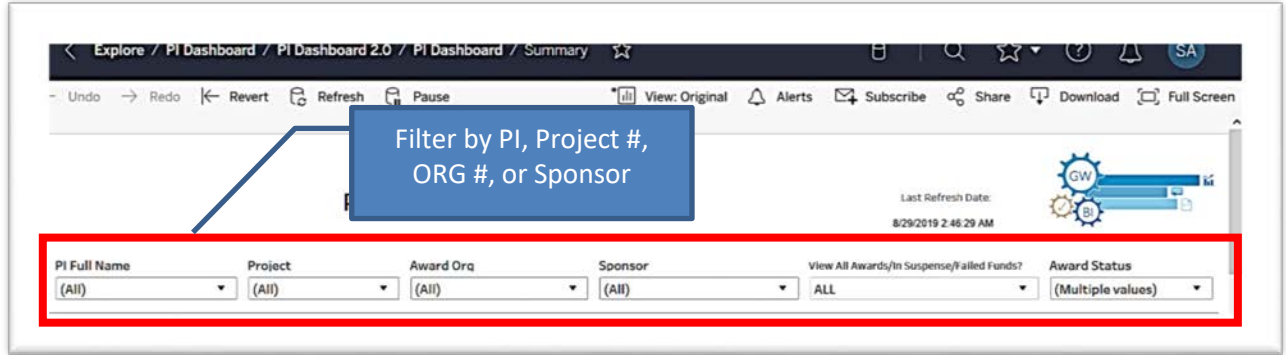

**Filtering Tip**: When filtering uncheck "(All)" and use the search toolbar. Results appear as you type. Once desired results are shown, check the selection and click "Apply". Use the checkboxes to view multiple choices at a time. Check "(All)" box to reset filter or revert to reset to default.

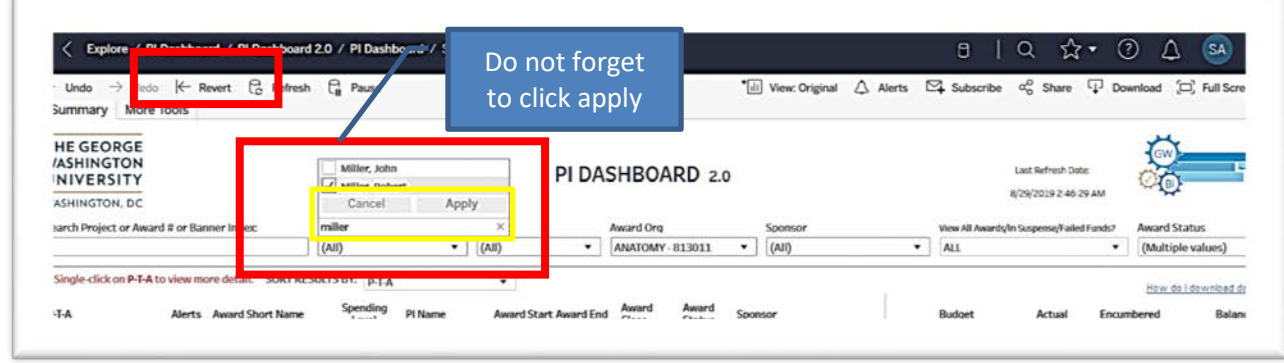

The dashboard lets you sort the results by PTA, Award Name, Award Start/End/Close date, PI Name as well as Sponsor.

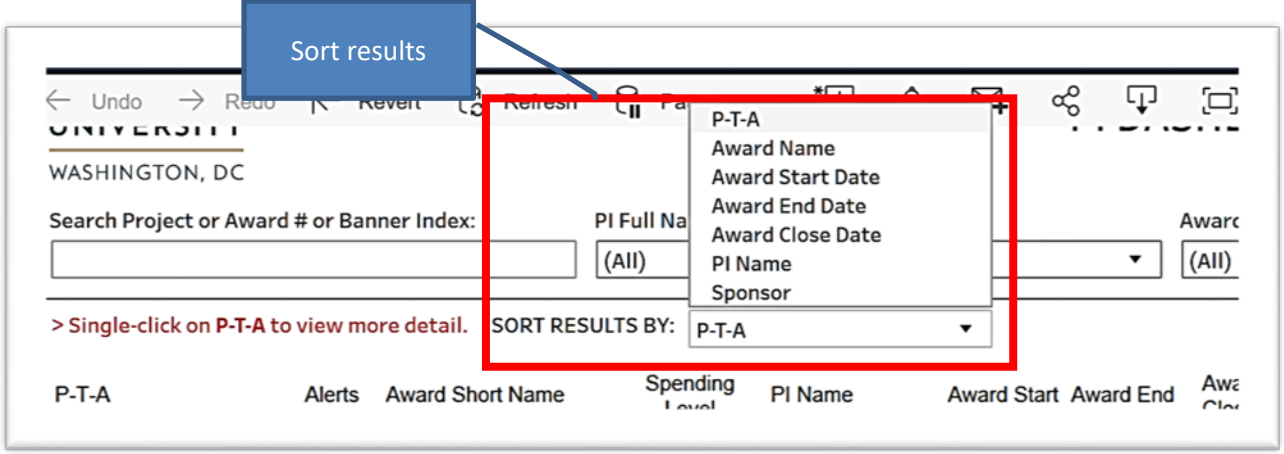

#### **DRILL DOWN – AWARD & TRANSACTION DETAILS**

From the summary table, you can select to view details about your PTA by clicking on the PTA once. Hover over any of the columns to the right and a pop up will provide you an option to drill down to view actuals, encumbrances, failed funds, and suspense details.

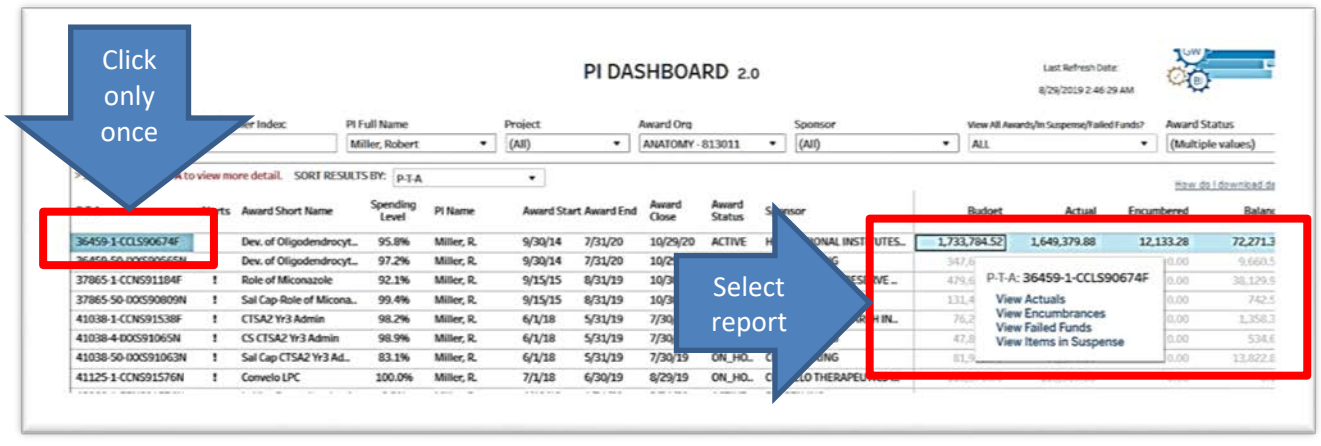

Once the PTA has been selected scroll down to view additional award information.

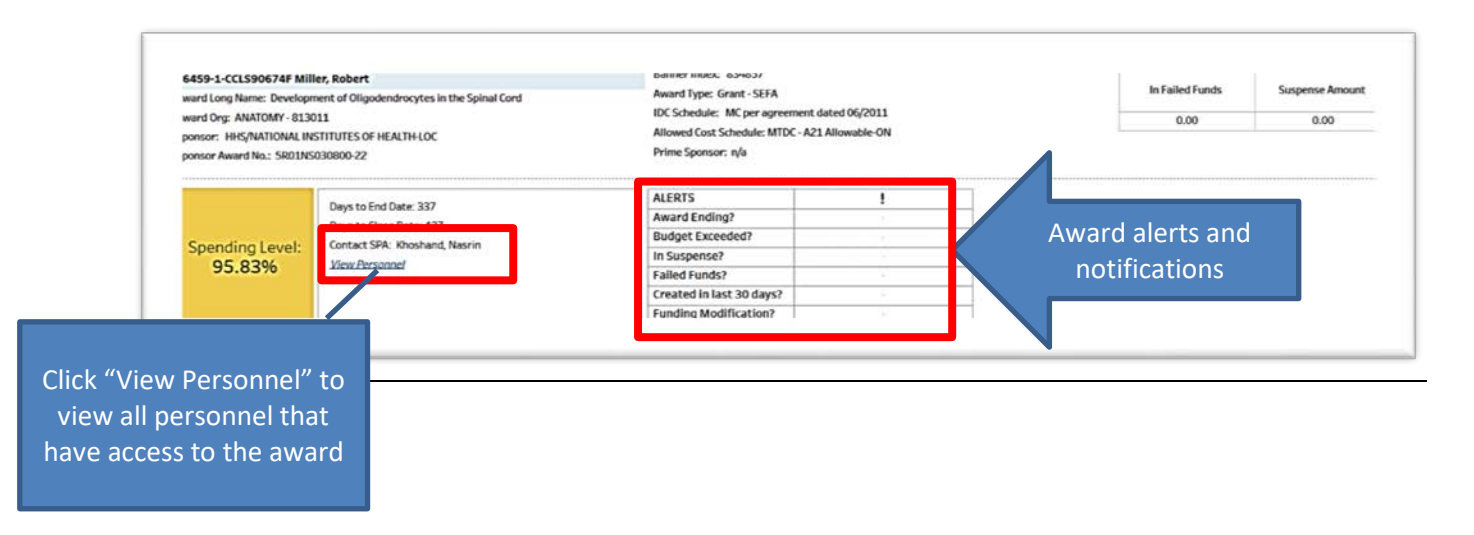

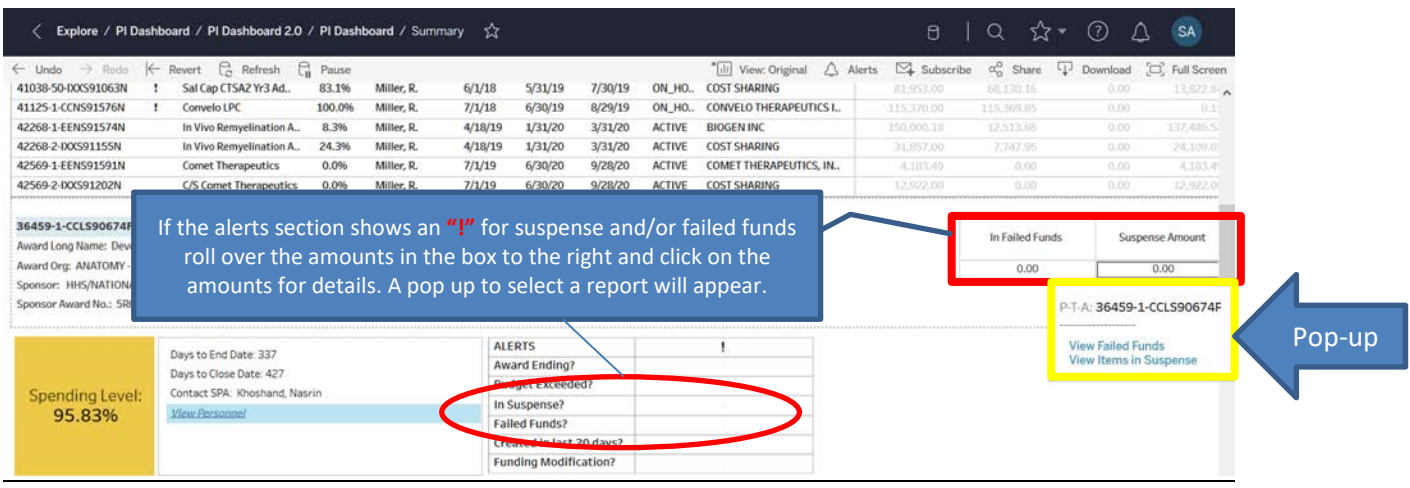

# **BUDGET & ACTUALS BY EXPENDITURE CATEGORY TABLE & % SPENT VISUALIZATION**

The Budget & Actuals by Expenditure Category table as well as the % Spent visualization, provides an option to expand/collapse the expenditure categories to view details by expenditure type. Roll over the column name (e.g. Expenditure Category) and click the expand icon ("+") for details (Expenditure Type).

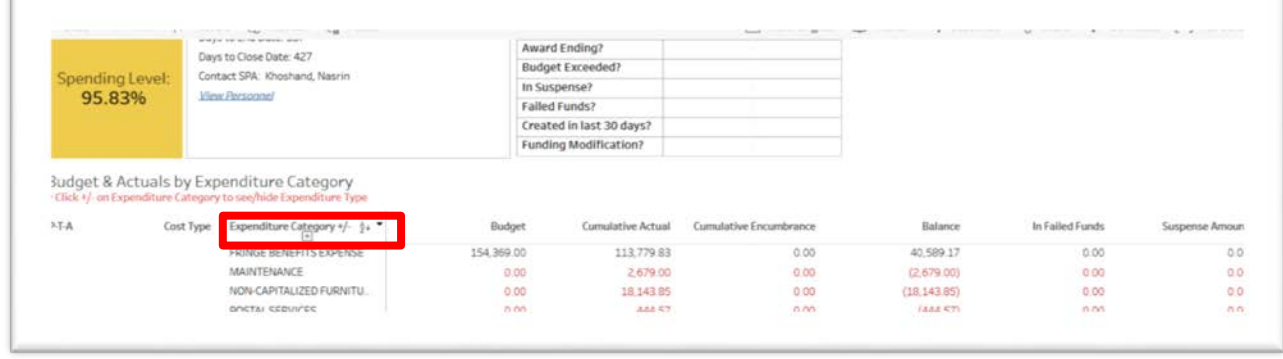

Click the collapse icon ("-") to collapse details.

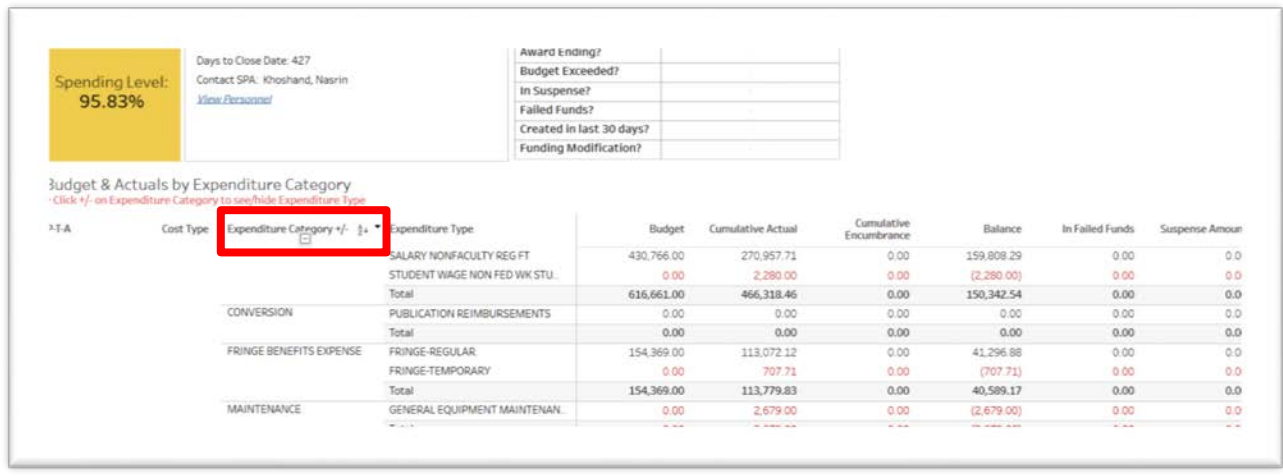

To view more information in the budget & actuals by expenditure category table, roll over any columns to view the pop-up window that will provide you an option to drill down into the actual transactions by category.

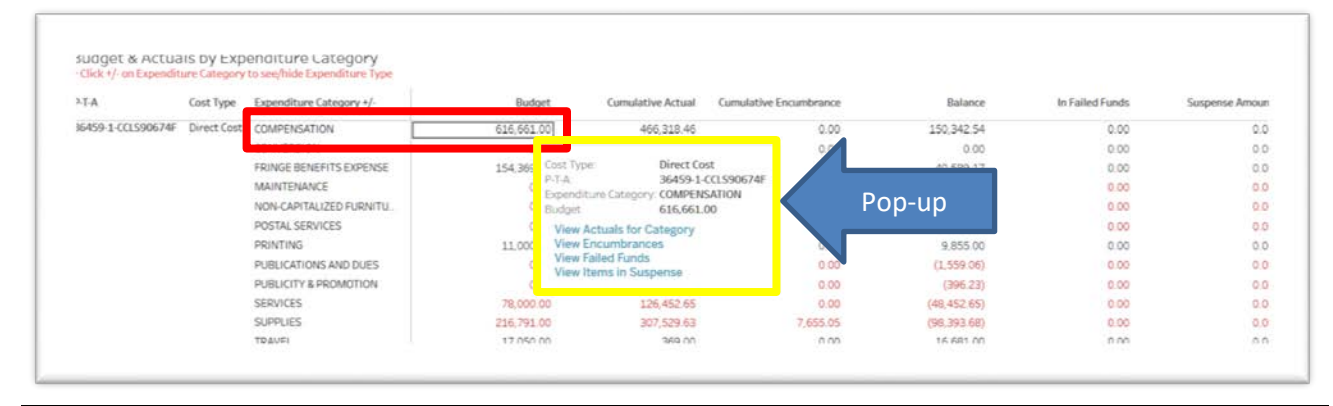

The % spent visualization is an interactive graph. Roll over the bars to view pop-up windows with more detailed information. If your pop-up disappears, simply roll over the bar again.

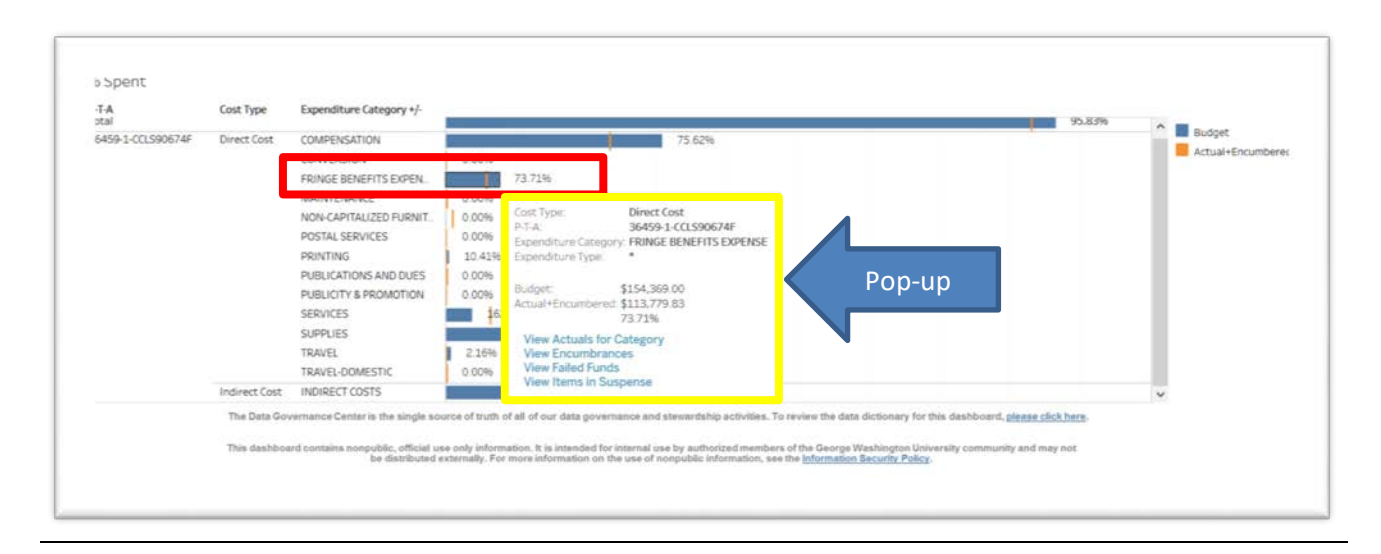

# **SELECTING PERIOD ACTUAL (PA) DATES**

The bar graph shows the spending by period actual posting dates. By default, it shows all expenditures from the start of the project to current. To access a specific period, click on the bar for the specific period. The summary table below the graph will populate the details for the selected period. If interested in seeing more details, scroll down and it will show a table that includes transaction details. To view more than one period, click and drag the mouse to select the desired period or hold down the "ctrl" key and click on the desired periods you want to view.

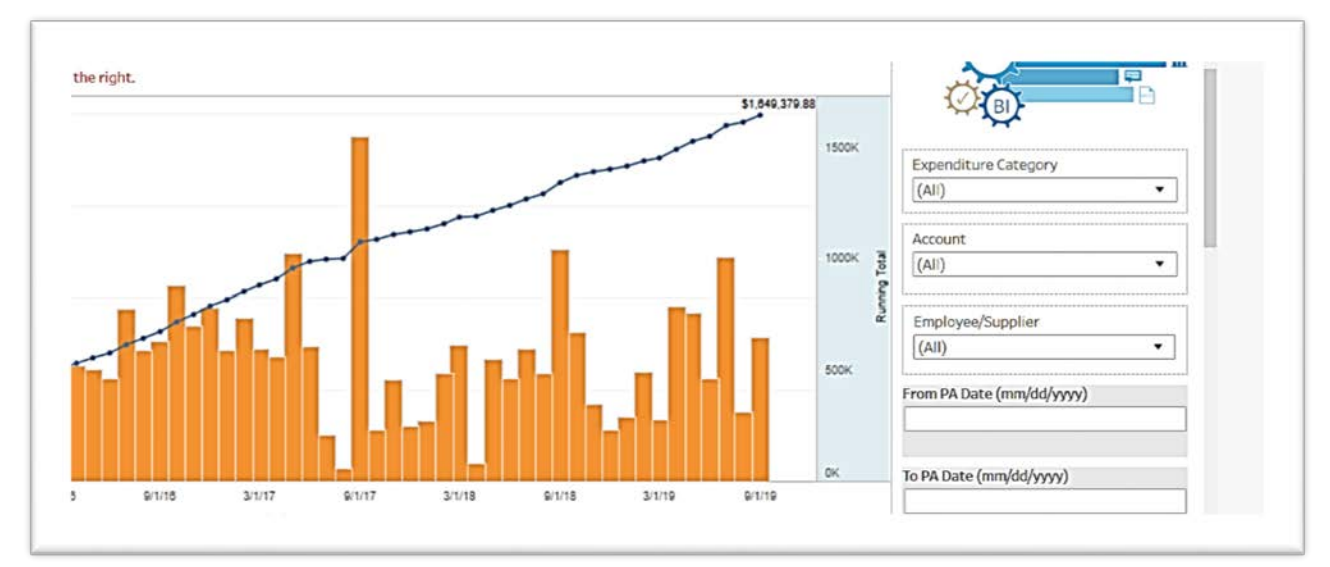

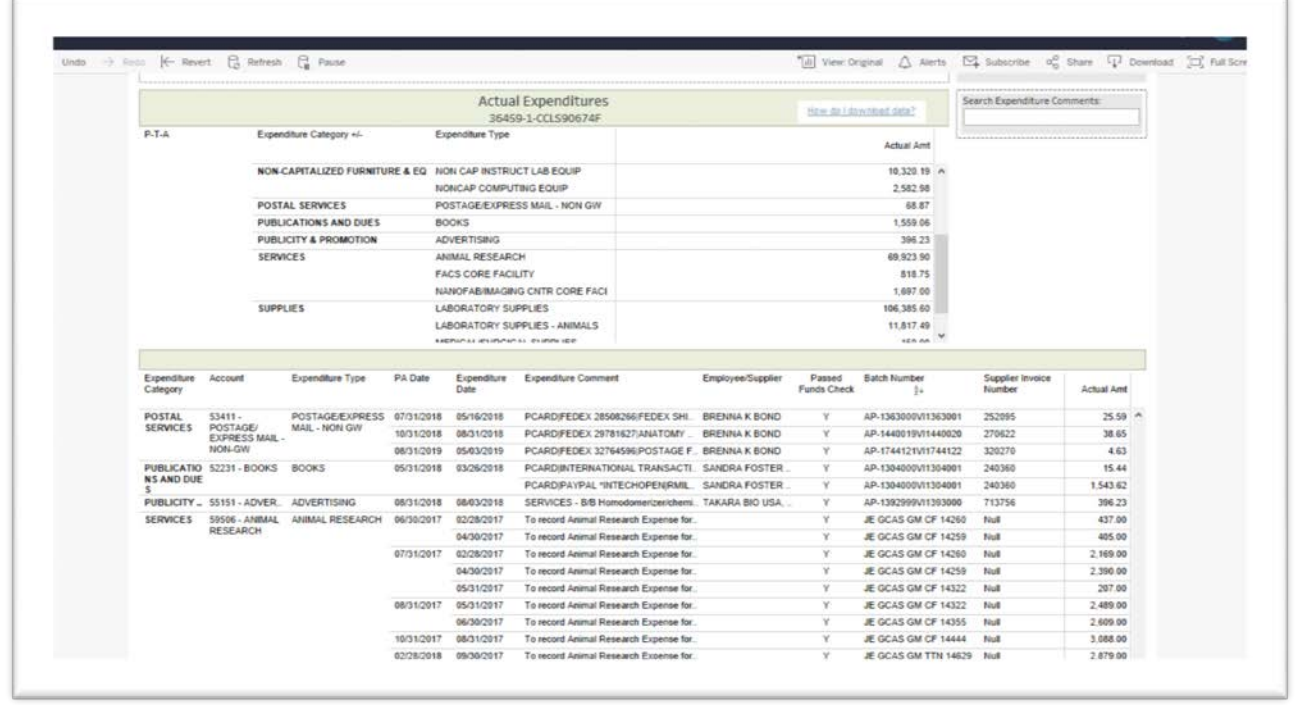

#### **ENCUMBRANCE REPORT**

The encumbrance report is navigated the same as the actual expenditures report. The encumbrance report includes details on the original and remaining quantity and amount, as well as the commitment number (purchase order #). Encumbrances can be viewed by expenditure category.

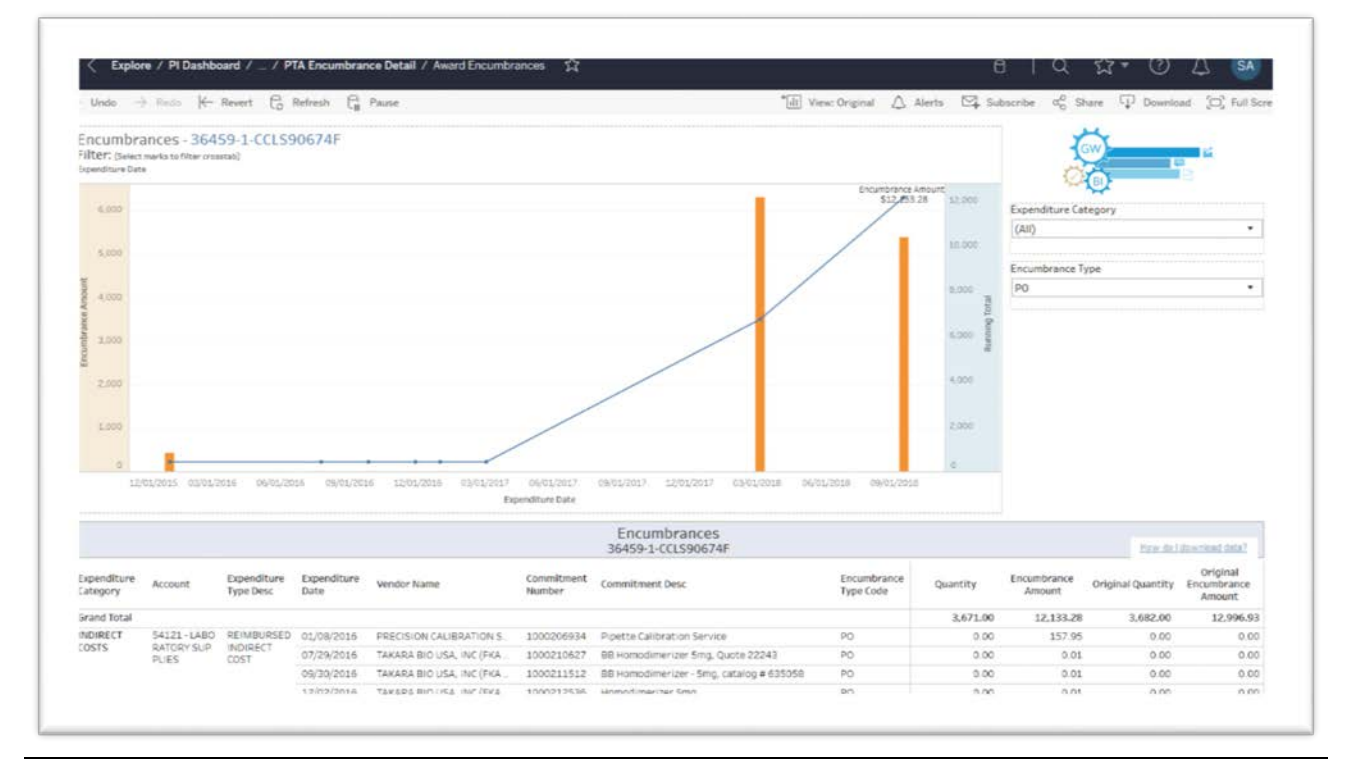

#### **"MORE TOOLS"**

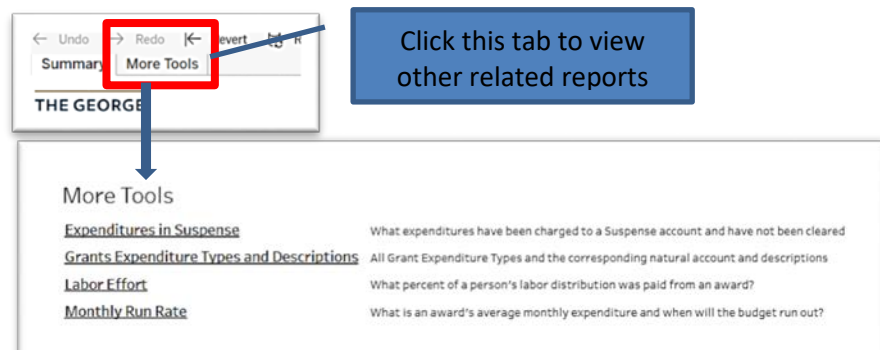

# **DATA DOWNLOAD**

Data can be downloaded into a csv file by following the instruction[s here.](https://insight.it.gwu.edu/#/views/HowtoDownloadData_5/HowtoDownloadData?:iid=1)

#### **DATA DICTIONARY**

If not familiar with terms used within the dashboard, please review the **Data Dictionary** page.